# BIS Help Guides

**How to Access Google Slide**

Learn how to access google slide.

Written By: Mirai

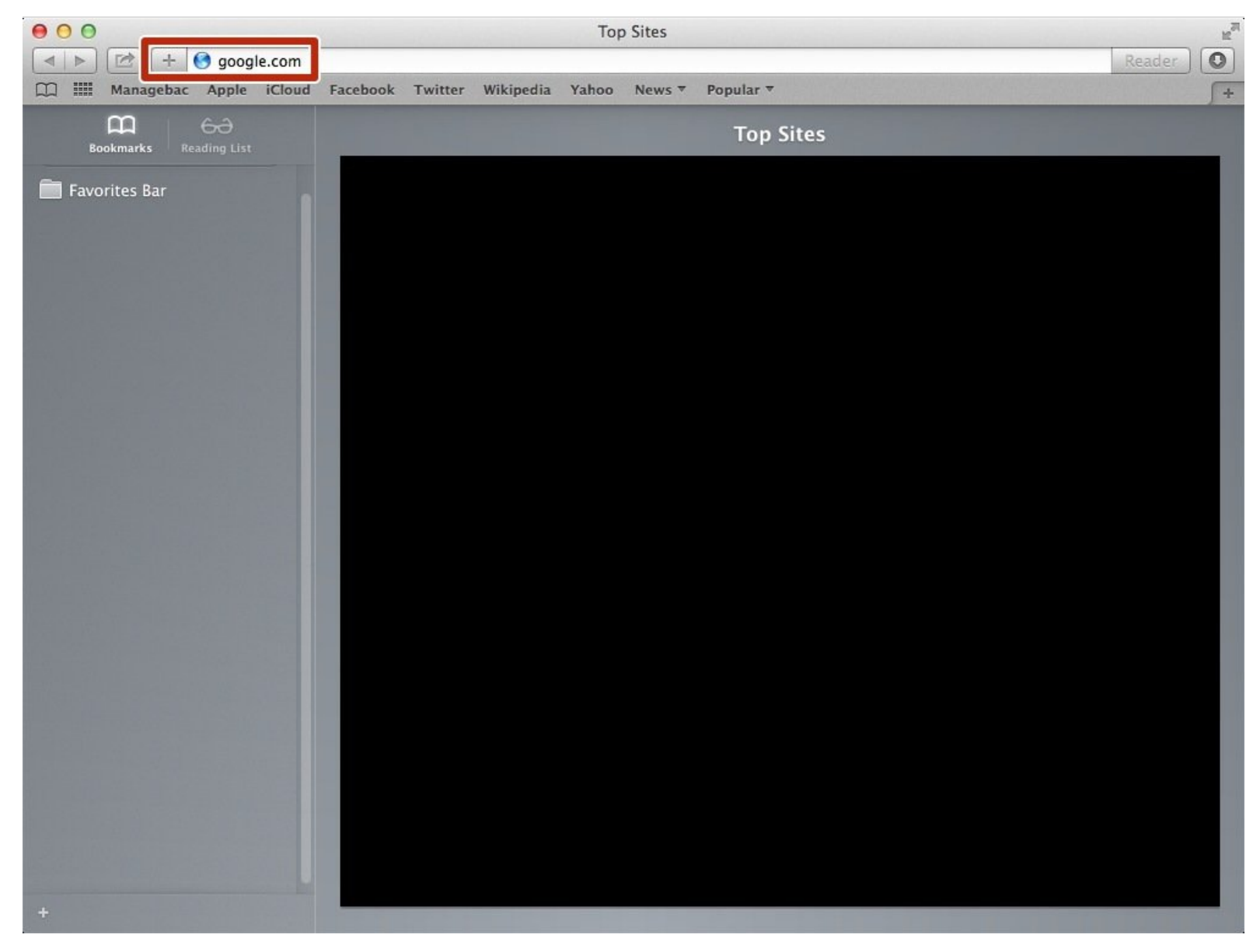

## **INTRODUCTION**

Learn how to access google slide.

### **Step 1 — How to Access google.com**

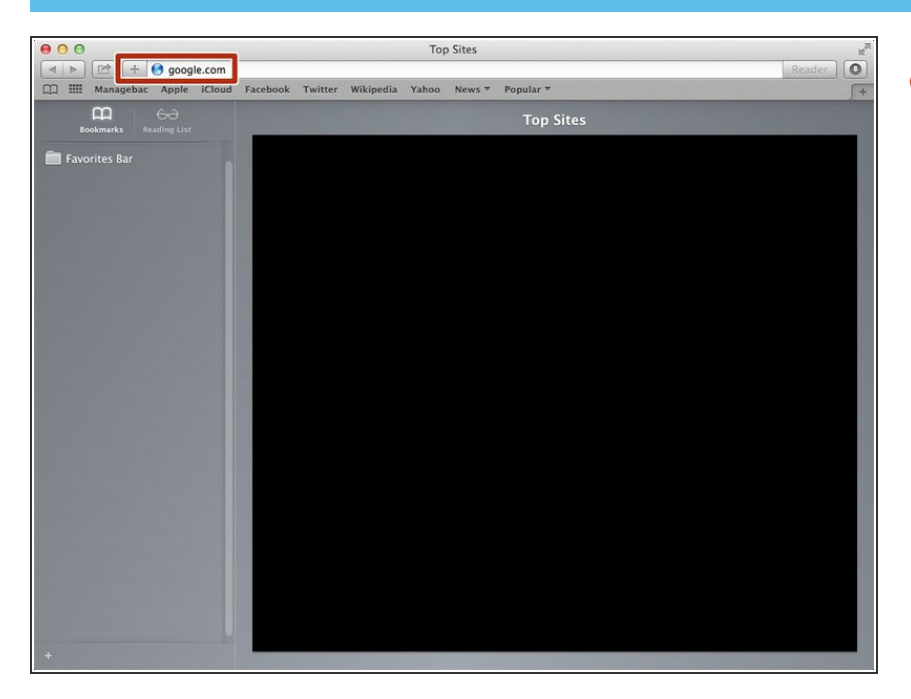

Type "google.com" in the address bar to go to the google website  $\bullet$ 

#### **Step 2 — Finding The Sign In Button**

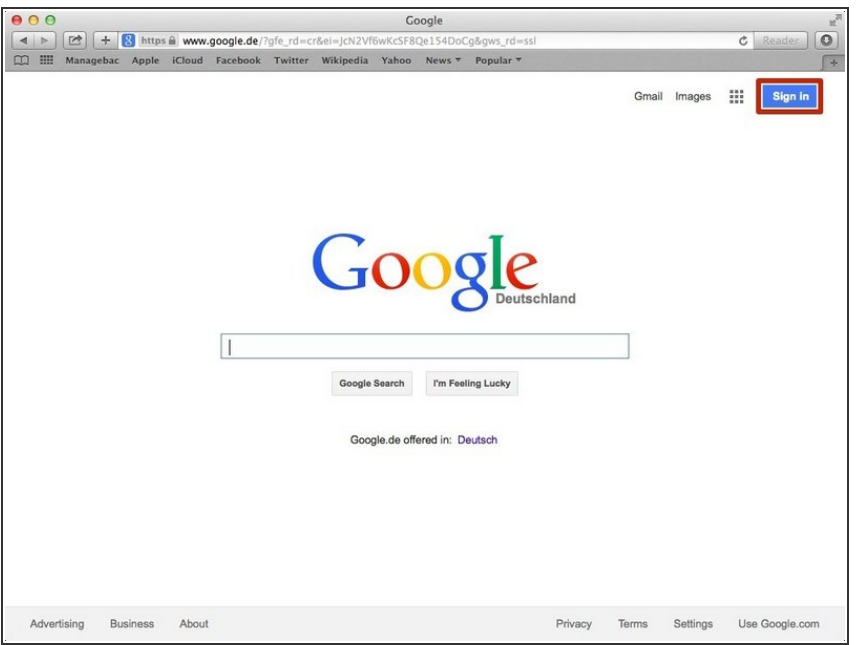

Click on the "Sign In" button to sign in your google account  $\bullet$ 

#### **Step 3 — Entering Your Email**

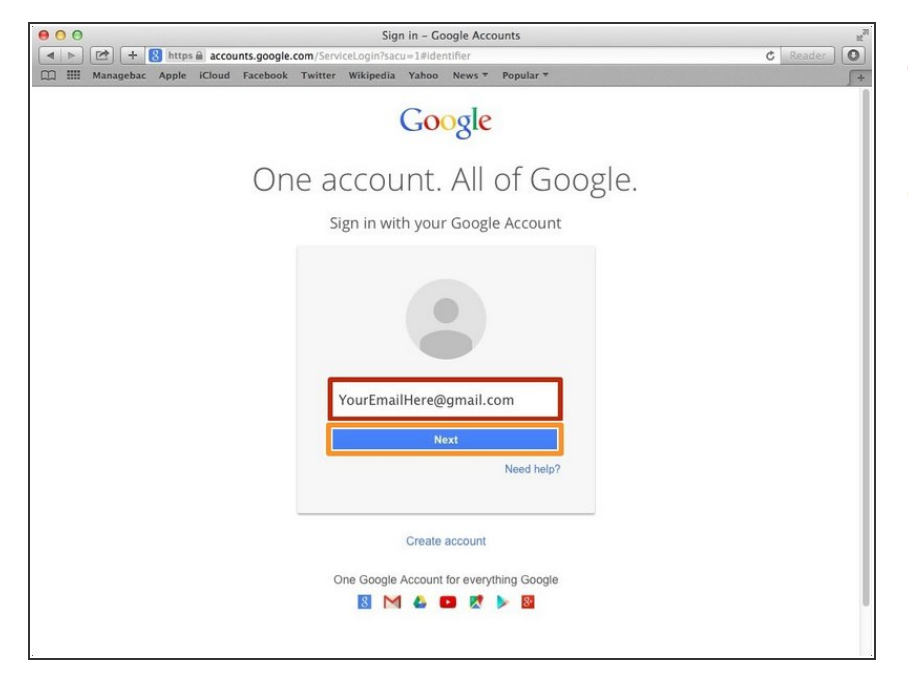

- Type your email address into this box  $\bullet$
- Click on the blue "Next" button

#### **Step 4 — Entering In Your Password**

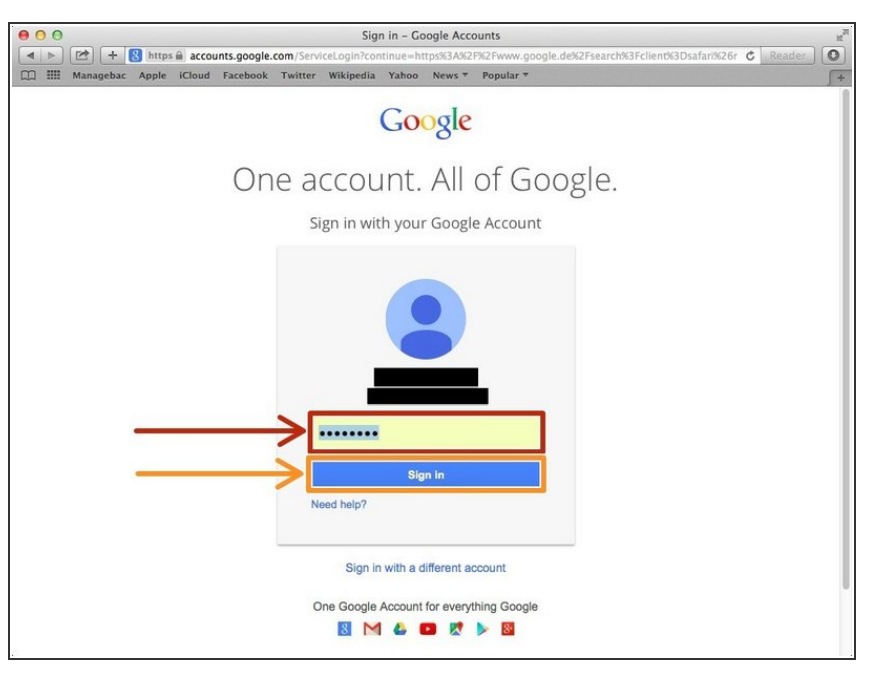

- Type your password into this box
- Click on the blue "Sign In" button

#### **Step 5 — Opening Google Slides**

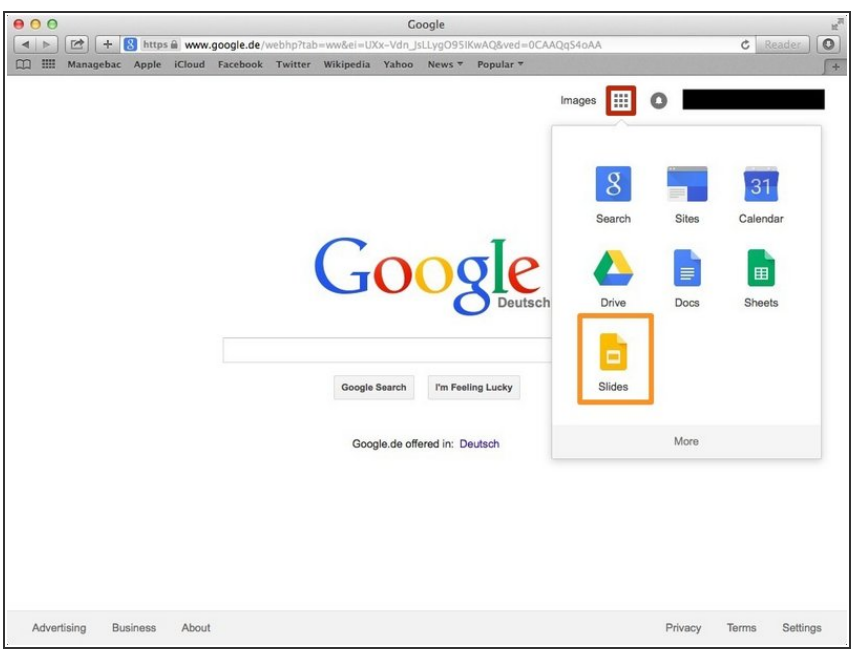

- Click on this button to open a menu of options
- **Click on the "Slides" button**